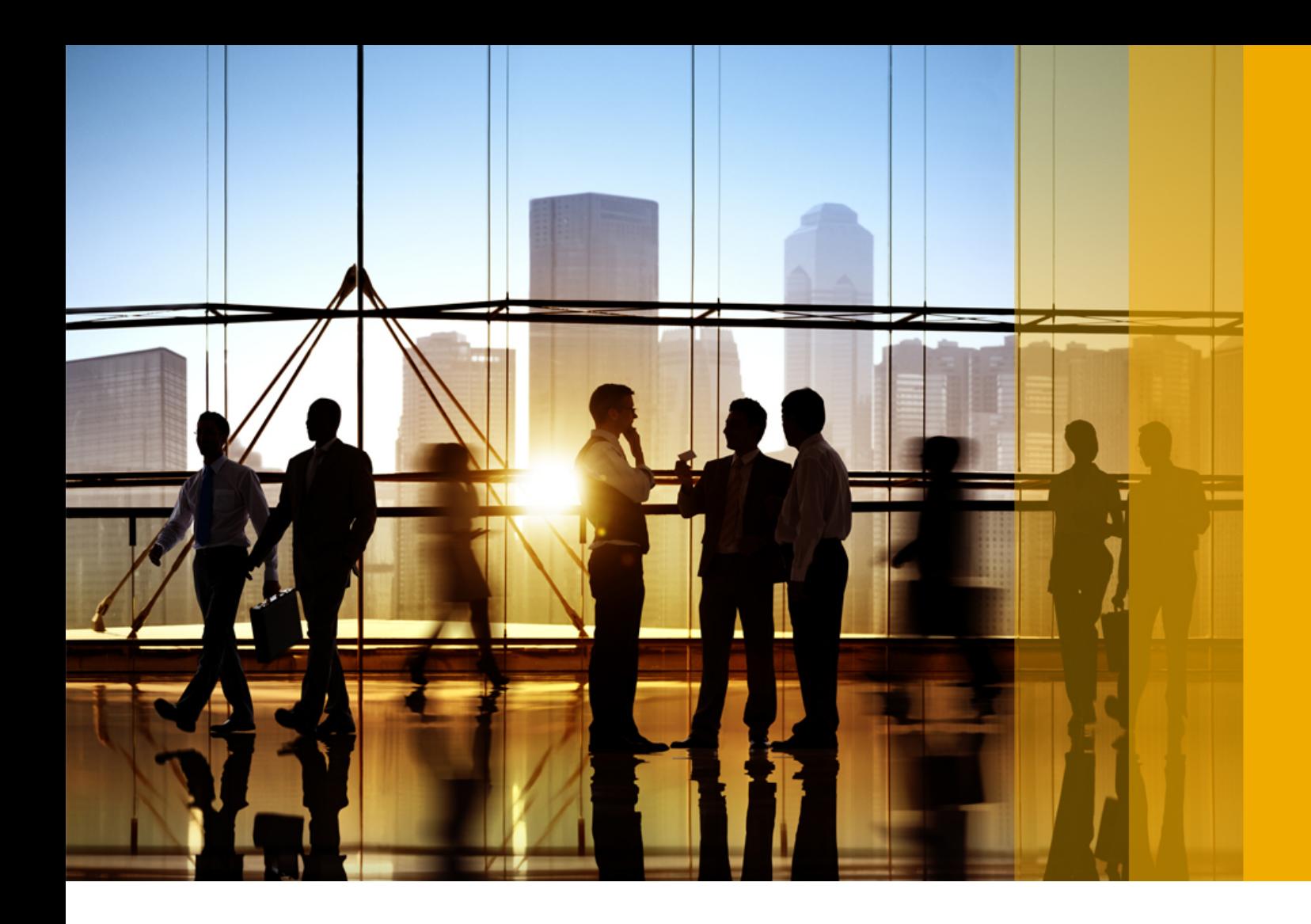

### CONFIDENTIAL 2018-09

# **Ariba Network October 2018 release guide**

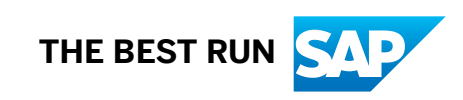

# **Content**

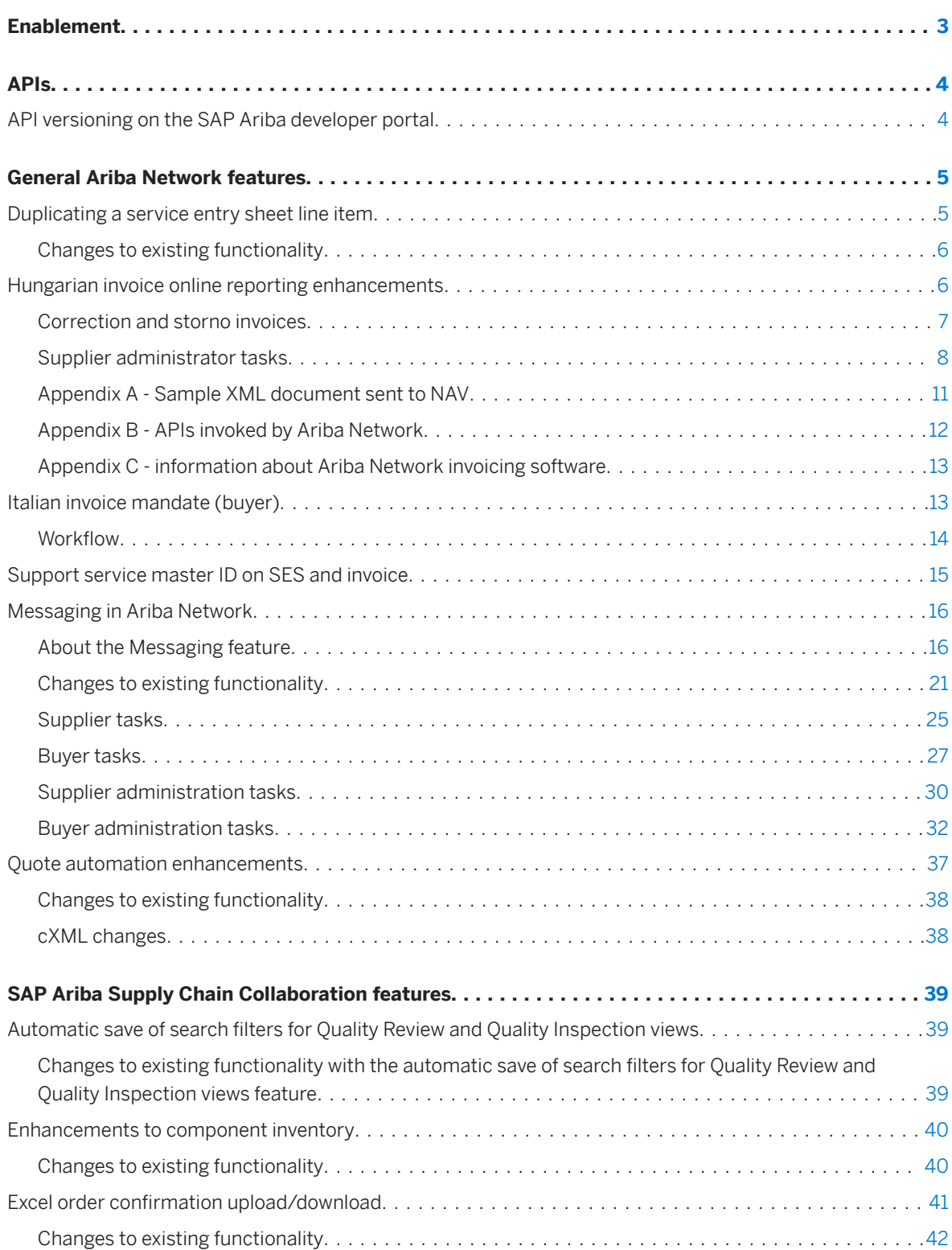

# <span id="page-2-0"></span>**Enablement**

Features are enabled by default unless specified otherwise. When action is required to enable a feature, the information is in the "Enabling this feature" section.

# <span id="page-3-0"></span>**APIs**

# **API versioning on the SAP Ariba developer portal**

This feature is available in

- SAP Ariba developer portal
- SAP Ariba APIs

With this feature, when a new version of an API is released, a single developer portal discovery page hosts both versions. This means a new version of the API can be published without breaking applications that used the old version.

A version indicator located directly below the API name identifies which version of the API is currently displayed on the discovery page for an API. When only one version is available, this version indicator is a simple label. When multiple versions are available, it is a dropdown labeled Version X where X is the displayed version number. Users can opt to switch to a different version by choosing from this dropdown. The most recent version is displayed by default.

Information such as runtime URLs, endpoints, and models presented on the discovery page related to the displayed version.

To write an application using a particular version of an API, use the runtime URLs specific to that version. Different versions distinguish their runtime URLs by modifying the version number. For example:

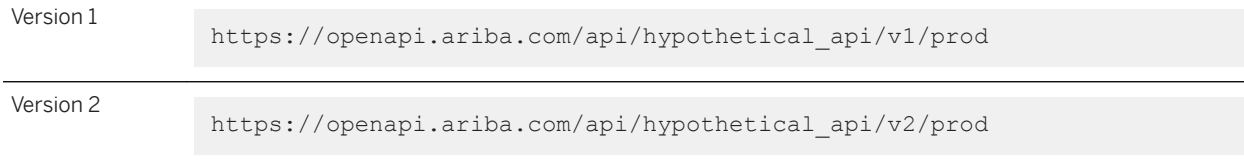

# <span id="page-4-0"></span>**General Ariba Network features**

#### In this section:

Duplicating a service entry sheet line item [page 5] [Hungarian invoice online reporting enhancements \[page 6\]](#page-5-0) [Italian invoice mandate \(buyer\) \[page 13\]](#page-12-0) [Support service master ID on SES and invoice \[page 15\]](#page-14-0) [Messaging in Ariba Network \[page 16\]](#page-15-0) [Quote automation enhancements \[page 37\]](#page-36-0)

# **Duplicating a service entry sheet line item**

This Ariba Network feature is applicable to:

- all buyer users
- all supplier users
- Ariba Invoice Automation

Sometimes, on a service entry sheet, suppliers may be required to create multiple line items containing similar information. It is time consuming and tedious for suppliers to enter the same information for multiple line items.

With this feature, suppliers can use the Copy button on the line item to create a copy of the line item. Ariba Network automatically populates the copied line item with data from the original line item. Suppliers can then make the required changes to the new line item.

### Example

A buyer creates a purchase order for supply of 100 labor contractors for a month. The supplier has to create a service entry sheet with 100 line items. The supplier can create a line item and enter the required details. For all subsequent line items, the supplier can copy the line item and make changes to the new line item.

### **Limitations**

Suppliers cannot copy line items if the purchase order originates from SAP Ariba Buying and Invoicing.

### <span id="page-5-0"></span>**Enabling this feature**

This feature is enabled for all buyers and suppliers.

## **Changes to existing functionality**

### **Supplier user interface changes**

On the service entry sheet page, Ariba Network displays a new Copy button for each line item.

# **Hungarian invoice online reporting enhancements**

From July 1, 2018, suppliers in Hungary must report all invoices that exceed a VAT of 100,000 Hungarian Forint (HUF) to the Hungarian National Tax and Customs Administration (NAV). This is a mandatory tax regulation initiated by the NAV in Hungary. The NAV is an online system. The invoicing system used by suppliers to create invoices (Ariba Network), must report such invoices online to the NAV immediately after the invoices are issued. Keeping in line with this tax requirement, invoices issued by suppliers in Hungary are reported to the NAV through the Ariba Network interface.

Ariba Network does not report invoices with VAT less than 100,000 HUF to the NAV. However, there is *no* regulation that discourages reporting invoices with less than or equal to 100,000 HUF.

This feature is applicable only to domestic invoices, where suppliers and buyers (or their tax representatives) are located in Hungary. This feature reports only mandatory invoice fields to the NAV.

### **Enabling this feature**

This feature is enabled by default. In addition, the current feature has a dependency on an earlier feature *NP-8767 Hungary eInvoicing enhancements and invoice data reporting*. This feature is also enabled by default. There is no action required from SAP Ariba to enable this feature.

### **Prerequisites**

● Supplier organizations must register at the NAV portal and generate their Technical User ID, Password, Signature Key, and Replacement Key and provide these details in their Ariba Network user accounts.

<span id="page-6-0"></span>● If supplier organizations do not have their VAT ID, they must enter the tax ID of their tax representative in the regulatory profile section.

### **Limitations and risks**

- When suppliers use the Ariba Network for invoicing in Hungary, they must ensure that the same invoice content is not reported from another invoicing system (e. g. supplier ERP system). Otherwise, there is a risk of duplication of invoice data at the NAV.
- Only invoices and line item credit memos are reported to the NAV through the Ariba Network interface.
- Supplier organizations are not allowed to create invoices that have a VAT of more than 100,000 HUF if the supplier organization has not registered at the NAV portal:
- Storno and technical annulments will be supported in future enhancements to this feature.

### **Workflow**

- 1. Supplier organizations register at the NAV portal.
- 2. They generate their Technical User ID, Password, Signature Key, and Replacement Key.
- 3. They provide these details in their Ariba Network user accounts in the Access information to the online invoice platform operated by NAV section.
- 4. If an invoice contains a VAT value that is equal to or greater than 100,000 HUF, Ariba Network sends the mandatory invoice data to the NAV after the supplier submits the invoice.
- 5. The NAV processes the invoice data and sends back a status report to Ariba Network.
- 6. Suppliers can check the invoice status in the History tab of their user accounts in Ariba Network.

### i Note

The History tab appears at the top of each invoice. All the invoices that a supplier has submitted are shown in the Outbox tab of a supplier's account. The History tab displays the status messages of an invoice. These messages include error and warning messages received from the NAV. For more information on error and warning messages, see [https//onlineszamla-test.nav.gov.hu/api/files/container/download/Online](http://help.sap.com/disclaimer?site=https%3A%2F%2Fonlineszamla-test.nav.gov.hu%2Fapi%2Ffiles%2Fcontainer%2Fdownload%2FOnline%2520Szamla_Interfesz%2520specifik%25C3%25A1ci%25C3%25B3_EN.pdf) %20Szamla\_Interfesz%20specifik%C3%A1ci%C3%B3\_EN.pdf .

7. If the invoice status is a success, and all other buyer defined invoice criteria are met by the invoice, Ariba Network propagates the invoice to the buyer organization.

### **Correction and storno invoices**

In Hungary, the correction invoice option allows you to create correction invoices for products or services that were previously invoiced, but need amendments. The need for amendments may arise as a result of incorrect information provided in the original invoice, or because of changes that have occurred to the quantities, prices, or tax amounts.

When you make a correction to a previous invoice or if you reverse (*storno*) it, according to legal regulations, you must create a correction invoice or reversal invoice depending on the type of change.

<span id="page-7-0"></span>Correction invoice: A correction invoice is issued when a previously issued invoice needs to be corrected. The corrections may be needed to change the item quantity, tax amount, and so on. A correction invoice in Hungary contains:

- Correction Invoice as the invoice header label (title). This label appears on the online (Ariba Network UI) and PDF versions of invoices.
- reference to the original invoice that is being corrected. Ariba Network auto-populates this information in the correction invoice.
- the corrected amount with a negative sign.
- the new invoice item.
- the difference between the data in the original invoice and the correction invoice.

### i Note

Correction and *storno* invoices are reported to the NAV even if the VAT amount is less than or equal to 100000 HUF.

*Storno* invoice: A *storno* invoice is created when

- goods (or services) in an original invoice were not provided.
- an invoice is issued to a customer other than the intended customer.
- all the line item quantities in an invoice are set to zero (because of corrections).

A storno invoice in Hungary contains:

- reference to the original invoice. Ariba Network auto-populates this information in the *storno* invoice.
- the corrected amount with a negative sign.

## **Supplier administrator tasks**

This sections describes supplier administrator tasks that suppliers in Hungary must complete.

#### In this section:

How to set up a regulatory profile for Hungarian suppliers [page 8]

[How to set up a tax invoice number range \[page 9\]](#page-8-0)

[How to register NAV information \[page 10\]](#page-9-0)

[How to opt out of NAV reporting in Hungary \[page 11\]](#page-10-0)

### **How to set up a regulatory profile for Hungarian suppliers**

### **Context**

Regulatory profiles refer to supplier accounts registered with the tax authorities in Hungary for electronic invoicing procedures. Suppliers in Hungary can have multiple VAT IDs. However, one VAT ID can have only one regulatory

<span id="page-8-0"></span>profile associated with it. The Set Up Legal Profile check box is available to suppliers in Hungary. Ariba Network displays the Set Up Legal Profile check box only if you have selected the Country as Hungary.

### i Note

All the existing (legacy) regulatory profiles associated with a supplier's VAT ID are migrated to the Legal Profile page. When you create the first regulatory profile, you will be asked to confirm if you wish to migrate your existing regulatory profiles. The current enhancement facilitates the creation of new regulatory profiles in Ariba Network.

### **Procedure**

- 1. Click **Company Settings** Company Profile
- 2. Go to Additional Company Addresses section and click Create to configure additional supplier addresses.
- 3. Enter the following required fields in the **Address Name** section:
	- **Address Name** Supplier's company address
	- VAT ID Supplier's VAT ID
	- Tax ID

Supplier VAT ID can contain a maximum of 20 digits. It must begin with HU, and must be followed by a minimum of 8 digits.

Tax ID is an 8-digit numeric value. You cannot have same Tax ID for different supplier profiles.

- 4. Enter the following required fields in the **Address** section:
	- Address 2 Your company's additional branch address in Hungary.
	- Postal Code This is a four digit number.
	- Country
- 5. Select the Set Up Legal Profile check box.

### **Results**

The regulatory profile for the VAT ID is created, and suppliers can now set up tax invoice number ranges for this regulatory profile. After a standard invoice or line item credit memo is submitted, Ariba Network processes these invoices sequentially and assigns a folio number that is configured in the regulatory profile. This number is captured in the taxInvoiceNumber extrinsic. The document is then sent to TrustWeaver for digital signing.

### **How to set up a tax invoice number range**

### **Context**

A tax invoice number range (also called a folio) is a range of numbers that a supplier defines in Ariba Network. When a standard tax invoice is created, Ariba Network automatically assigns a number sequentially from the active <span id="page-9-0"></span>range to the invoice. Note that even though you can have multiple tax invoice number ranges defined, only one range can be active at any time.

To create a tax invoice number range:

### **Procedure**

- 1. In the Financial Information section, select Standard Invoice or Line Item Credit Memo depending on the invoice type you want to create.
- 2. Click Create.
- 3. Enter your choice of numbers in the Initial Tax Invoice Number and Final Tax Invoice Number fields.
- 4. If you want to make this the active tax invoice number range, click **Activate**.

The Legal Profile Status column displays the registration status with SAP Ariba's accredited service provider.

5. Click Save.

A tax invoice number range already in use cannot be deleted.

### **How to register NAV information**

### **Context**

Supplier organizations in Hungary must register at the NAV portal and generate their Technical User ID, Password, Signature Key, and Replacement Key and provide these details in their Ariba Network user accounts.

To register your NAV information as a supplier in Hungary, follow these instructions:

#### **Procedure**

- 1. Visit the online portal of the Hungarian National Tax and Customs Administration (NAV) and generate the required information by following the instructions in the online portal.
- 2. Log in to your Ariba Network supplier account.
- 3. Set up your legal profile and provide your financial information in their respective sections. For details, see sections [How to set up a regulatory profile for Hungarian suppliers \[page 8\]](#page-7-0) and [How to set up a tax invoice](#page-8-0)  [number range \[page 9\]](#page-8-0).
- 4. In the section Access information to the online invoice platform operated by NAV, enter your Technical User ID, Password, Signature Key, and Replacement Key information (that you generated in the NAV portal)

<span id="page-10-0"></span>in their respective fields.

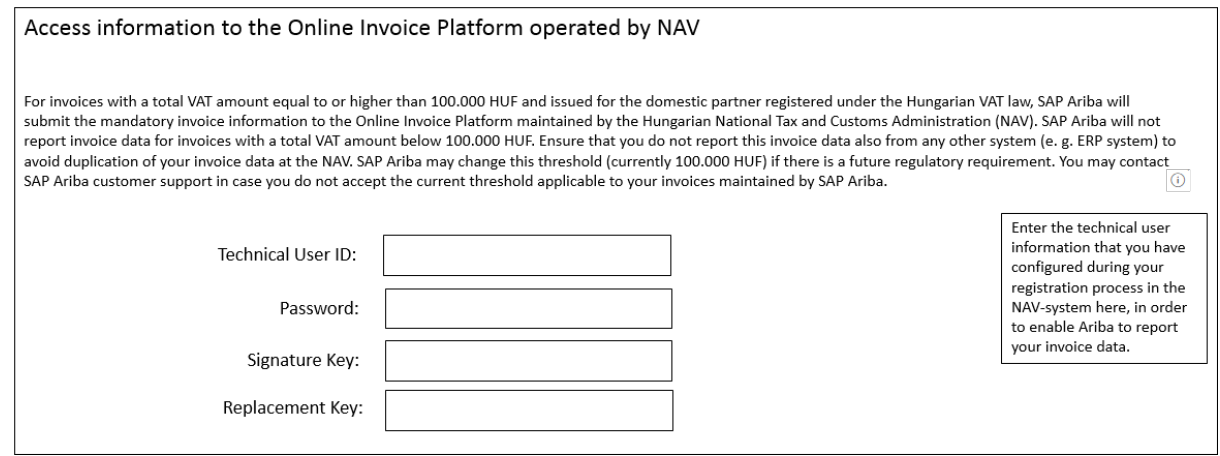

5. Click Save.

### **How to opt out of NAV reporting in Hungary**

### **Procedure**

- 1. Click **Administration > Configuration > Default Transaction Rules >**
- 2. Scroll down to Skip NAV reporting for Hungary.
- 3. Check the box Do not report invoices to he Hungary AV system.

When you check this box, your invoices will not be reported to the NAV, and will therefore not represent a tax invoice according to the tax regulations in Hungary. Invoices created in Ariba Network after you check this box will be considered proforma invoices. Proforma invoices are abridged or estimated invoices that contain only essential information for buyers, and cannot be considered as a request for payment.

4. Click Save.

### **Appendix A - Sample XML document sent to NAV**

This is a sample cXML invoice:

```
 Sample Code
 <?xml version="1.0" encoding="UTF-8"?>
<Invoice xmlns="http://schemas.nav.gov.hu/OSA/1.0/data" xmlns:xalan="http://
xml.apache.org/xalan" xmlns:xsi="http://www.w3.org/2001/XMLSchema-instance" 
 xsi:schemaLocation="http://schemas.nav.gov.hu/OSA/1.0/datahttp://
 schemas.nav.gov.hu/OSA/1.0/data/invoiceData.xsd">
         <invoiceExchange>
                 <invoiceHead>
```
<span id="page-11-0"></span>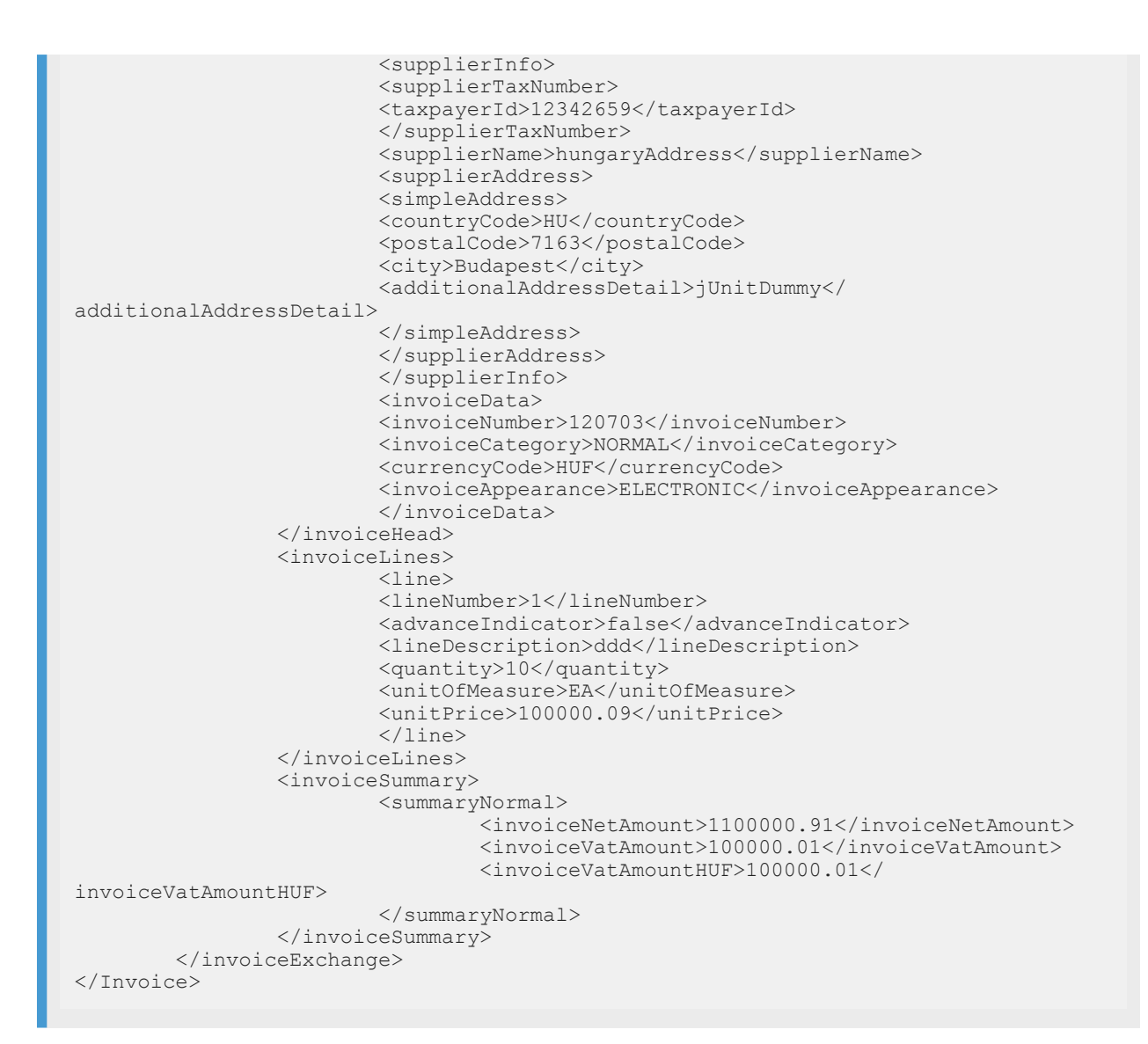

# **Appendix B - APIs invoked by Ariba Network**

The NAV in Hungary has made the following APIs available to enable suppliers to register and report invoices:

- tokenExchange: This API is invoked to receive a token which in turn is used to invoke the other APIs
- manageInvoice: This API is invoked to report invoice data to the NAV
- queryInvoiceStatus: This API is invoked to check the status of the invoice after it is sent to the NAV
- queryTaxpayer: This API is invoked to check if a supplier is registered at NAV

# <span id="page-12-0"></span>**Appendix C - information about Ariba Network invoicing software**

Hungarian suppliers using Ariba Network to create invoices in Ariba Network may need the following information. However, there is no general registration requirement for Ariba Network or for suppliers using Ariba Network.

- Software name: Ariba Network
- Software ID: SAPARIBA-AN-201807
- Developer name: SAP SE
- Developer VAT ID: DE 143454214
- Name of the seller: (for example) SAP Hungary Ltd.
- VAT ID of the seller: (for example) 12342659-2-44
- System name: SAPARIBA-AN-201807
- System accessibility: https://service.ariba.com/Supplier.aw

# **Italian invoice mandate (buyer)**

Since July 01 2018, suppliers in certain industries in Italy must report all electronic invoices through the governmental electronic invoicing platform Sistema di Interscambio (SDI). This is a mandatory regulation initiated by the SDI (Italian Revenue Agency) in Italy, and is initially (from July 01, 2018) applicable only to certain industries - for example, the oil and natural gas industry. This mandate will become applicable to all the industries in Italy from January 01, 2019.

### i Note

The scope of this feature is limited to SAP Ariba providing buyers in Ariba Network the option to receive their invoices created by non-Ariba Network suppliers (outside the Ariba Network).

The SDI is an online system operated and maintained by the Italian tax authorities. Suppliers in Italy must send their domestic electronic invoices online to the SDI system in order to get issued.

Furthermore, suppliers must create electronic invoices in the *FatturaPA* format only. The *FatturaPA* is an electronic invoice in XML format, and is the only type of invoice that is valid and accepted by the Italian tax authorities. Suppliers must get their invoices electronically signed, and submit the signed invoices to the SDI portal.

Only invoices sent to the SDI portal and approved by the SDI are considered valid invoices. Invoices not reported to the SDI system are not accepted. In addition, penalties are levied on defaulting suppliers according to the tax laws prevalent in Italy.

### **Enabling this feature**

This feature is not enabled by default. Contact your SAP Ariba Customer Support representative to have this feature enabled for your organization by stating the VAT-ID and Tax-IDs of the local legal entity.

### <span id="page-13-0"></span>**Prerequisites**

- Buyers and suppliers must register their organiztations at the SDI portal. The VAT ID/Tax ID are the relevant identifications for the SDI portal.
- Buying organizations must configure their SDI accounts to get their invoices routed to TrustWeaver and SAP Ariba.
- Buyers must upload supplier master data to the Ariba Network in order to allow matching from VAT ID/Tax ID to the buyer's vendor IDs.
- Non-Ariba Network suppliers must get their invoices digitally signed by approved service providers, create their electronic invoices outside the Ariba Network, and send them to the SDI portal for issuance.

### **Limitations**

- The feature in its current form does not support Ariba Network creating invoices on behalf of suppliers and sending a copy of the signed *FatturaPA* XML to the SDI system. Such functionalities are planned for a future release.
- The process does not allow any Ariba Network business validations (because the tax invoice is already created outside Ariba Network and the invoice, therefore, cannot be rejected by Ariba Network).

## **Workflow**

Invoices in Italy go through the following workflow originating from a non-Ariba Network supplier to a buyer's ERP system or SAP Ariba Procurement solution:

- 1. A non-Ariba Network supplier creates a tax invoice (in *FatturaPA* XML format ) in a system outside the Ariba Network.
- 2. The supplier submits the tax invoice to the SDI portal and receives a positive confirmation after technical validation in SDI.
- 3. TrustWeaver, the accredited service provider for SAP Ariba retrieves the *FatturaPA* XMLs in frequent intervals on behalf of the Ariba Buyer, and invokes the Ariba Network API.

### i Note

SDI sends the invoice to the SDI buyer account based on Tax ID and/or VAT IDs.

- 4. Ariba Network recognizes the *FatturaPA* XMLs and invokes the TrustWeaver mapping service.
- 5. TrustWeaver performs the mapping from *FatturaPA* XML to cXML and sends the cXML invoice back toAriba Network.
- 6. Ariba Network creates a PDF of the invoice based on the *FatturaPA* XML stylesheet that is mandated by the SDI.
- 7. The rule 'Allow Quick Enablement' is selected in the buyer's account.

### <span id="page-14-0"></span>i Note

Quick Enablement refers to sending a document, such as a purchase order, through Ariba Network to create a placeholder account (also called a private account) for an unregistered supplier. The supplier can then register to take ownership of the account.

- 8. An SAP Ariba representative uploads the vendor master data CSV file in the buyer's Ariba Network account with accurate data in the required fields.
- 9. Ariba Network sends the invoice PDF, the cXML, and the original *FatturaPA* XML invoice (attached to the cXML invoice) to the buyer's ERP system or SAP Ariba Procurement solution.

# **Support service master ID on SES and invoice**

This Ariba Network feature is applicable to all supplier and buyer users.

Contracts can be created in SAP Ariba solutions by importing contracts from SAP ERP. When service orders associated with such contracts are sent to Ariba Network, supplier users can submit service sheets against the order. To add unplanned items to service sheets, suppliers can punch in to SAP Ariba solutions and add items from the contract or catalog.

Previously, Ariba Network did not support the hierarchial structure of service items in business processes where suppliers added unplanned items to line-items by punching in to SAP Ariba solutions.

Now, Ariba Network supports service item hierarchy by consuming the BuyerPartID attribute at the item level in the service sheets and invoices sent by SAP Ariba solutions. When suppliers add unplanned items to line-items and the contract contains a service item hierarchy in the SAP Ariba solution, Ariba Network preserves the service item hierarchy. Suppliers can add unplanned items from different contracts.

### **Workflow for support for service item hierarchies**

Support for service item hierarchies in Ariba Network involves the following high-level steps:

- 1. A user in SAP ERP creates a contract that contains services items.
- 2. This contract is then imported to the SAP Ariba solution where a contract is created.
- 3. A service order that contains items associated with the original contract in SAP ERP is sent from SAP ERP to Ariba Network.
- 4. A supplier user in the process of creating a service entry sheet associated with the service order punches in to the SAP Ariba solution to add items to the service entry sheet.
- 5. The page displays the associated high-level service line item. The supplier user can navigate within the hierarchy of the service line item and add the required service specification items to the service entry sheet. Suppliers can add items from multiple contracts.
- 6. After adding the required service specification items, the supplier user can return to the service sheet in Ariba Network.

### <span id="page-15-0"></span>**Enabling this feature**

This feature is disabled by default. To enable this feature, please have your Designated Support Contact log a service request and an SAP Ariba Customer Support representative will follow up to complete the request.

# **Messaging in Ariba Network**

#### In this section:

- About the Messaging feature [page 16]
- [Changes to existing functionality \[page 21\]](#page-20-0)
- [Supplier tasks \[page 25\]](#page-24-0)
- [Buyer tasks \[page 27\]](#page-26-0)
- [Supplier administration tasks \[page 30\]](#page-29-0)
- [Buyer administration tasks \[page 32\]](#page-31-0)

# **About the Messaging feature**

This feature is applicable to:

- all buyer users
- all supplier users
- Ariba Invoice Automation

Buyers and suppliers often need to communicate with each other to get clarifications on purchase order details or follow up on orders, invoicing, or payment status. With this release, SAP Ariba introduces the Messaging feature, which allows trading partners to exchange messages.

This capability means that the communications related to specific documents such as purchase orders or invoices that were previously done offline are now captured and made available in the context of the document itself. Users can exchange messages in the context of the following documents:

- PO-based invoices
- Non-PO invoices
- Purchase orders

The Messaging feature supports the following communication channels:

• Online messaging

Users send and receive messages using the Messages panel on Ariba Network. By default, Ariba Network sends an email with the message conversation to all the participants having an Ariba Network account, and the participants can either respond using the message panel or by replying to the email. A conversation can include more than two participants.

● Broadcasting

Buyers can broadcast messages to multiple suppliers at the same time to let them know of important changes, such as a business rule change or a change in their primary contact person.

● Email messaging

Suppliers who receive Interactive Email - Order and Invoice Status emails can communicate with the buyer by replying to the emails. Buyers can choose to either respond using the messages panel or by replying to the email reply.

Additionally, the Messaging feature supports external email based ticketing tools.

### Advantages of the Messaging feature

The Messaging feature provides the following advantages:

- Reduce processing delays in the procurement workflow
- Track communication within the context of a specific document
- Resolve disputes in the context of a document and allow audit of the messages to understand the cause of the dispute and the actions taken to resolve it
- Request information and clarifications regarding a document
- Store all messages in the context of a document

### **About the Messaging Policy**

The Messaging Policy for the SAP Ariba Cloud Services is a legal statement describing the messaging policy for using the Messaging feature. A brief summary of the Messaging Policy is included in all messaging emails. The Messaging Policy consent statement contains a public URL which users can access to read the full text of the Messaging Policy for the SAP Ariba Cloud Services. You can read the Messaging Policy at the following URL:

#### <[https://service.ariba.com/w/collab-platform/common/tou/en/MessagingPolicy.html](http://help.sap.com/disclaimer?site=https%3A%2F%2Fservice.ariba.com%2Fw%2Fcollab-platform%2Fcommon%2Ftou%2Fen%2FMessagingPolicy.html)>>.

When a user responds for the first time and the response email contains the Messaging Policy consent statement, the Messaging feature sends the Messaging Policy Consent notification email to the user and adds the email addresss to the list of consenters. If an email response does not contain the Messaging Policy consent statement, it signifies that the sender of the email does not accept the Messaging Policy for the SAP Ariba Cloud Services. In such a scenario, the Messaging feature does not store and deliver the email to the recipient, and instead sends a Missing Consent notification email to the sender of the email. The sender of the email may choose to resend the email by including the Messaging Policy consent statement in the email response.

### **Initiating a message**

Users can initiate a message in the following ways:

● In context of a document

After a document is created and sent, either the supplier or the buyer can initiate a message in the context of the document. For example, once a purchase order is created, a buyer user can log in to Ariba Network and send a message online to the supplier in the context of the document. The supplier can also initiate a message after the purchase order is received in Ariba Network.

By default, when a buyer or a supplier sends a message online, Ariba Network sends an email containing the message to all the participants (buyer and supplier, excluding the sender). After Ariba Network sends the email, both the buyer and the supplier can choose to respond either online or by replying to the email. Even if the user responds by email, the recipient can see the message online. Buyer users or supplier users having access to a document in Ariba Network can participate in the message conversation by sending a message using the message panel.

For Interactive Email - Order or Invoice Status emails, a buyer can initiate a message using the message panel and the supplier can respond by replying to the email. The supplier can also initiate a message by replying to the Interactive Email - Order or Invoice Status emails.

#### ● Independent of any document

The supplier or the buyer can initiate a message which is not in the context of any document. Such messages are referred to as context-free messages. For example, a supplier can send a message to a buyer asking for generic tax information or for additional contact information.

To initiate and send context-free messages, supplier and buyer users can use the Messaging tab on the Ariba Network Home page.

### i Note

The Ariba Network Dashboard page displays the Messages panel at the lower right corner of the screen which users can use to reply to any message.

### i Note

The subject heading for a message can contain a maximum of 256 characters. The body of a message can contain a maximum of 2000 characters.

By default, Ariba Network includes the latest two messages of a conversation in the email. Ariba Network also provides the functionality to include the latest 25 messages of a conversation in the email. To enable this functionality, please have your Designated Support Contact log a service request. An SAP Ariba Customer Support representative will follow up to complete the request.

### **The Messages tab**

The Messages tab displays all conversations including in-context and context-free messages. Buyer and supplier users can inititate context-free messages only from the Messages tab. Participants can use the Messages tab to perform the following tasks:

- Reply to in-context messages
- Initiate and send context-free messages
- Use the drag-and-drop feature to add attachments to the messages
- Search for messages
- Open a document related to an in-context conversation

All the unread messages are showed on a blue background.

### **Adding attachments to a message**

While initiating a message or responding to a message, the buyer or the supplier can add attachments to the message. All participants of a conversation can view the list of attachments either online in Ariba Network or in the email message. You can download attachments either in Ariba Network or from the email message. You can add a maximum of only 5 attachments in a message. The size of each attachment cannot exceed 10 MB. You can also add attachments while replying to an email message. Ariba Network rejects all email messages containing more than 5 attachments or if the size of any attachment exceeds 10 MB. Attachments having executable file extensions are not allowed.

Light account suppliers can also add attachments while replying to a message via email.

### **Adding a participant to an email conversation**

Buyers and suppliers can include participants who do not have access to Ariba Network by including the email address of the participant in the Carbon Copy (Cc) field of an email client. When the participant responds, buyers and suppliers can continue the conversation by responding to the emails. When a participant is included in an email, it must contain the messaging policy consent statement to ensure that the participant consents to the Messaging Policy of the SAP Ariba Cloud Services.

### i Note

When a user initiates a message from Ariba Network, the user can add only one participant. However, when the responding participant replies to a message via an email client, multiple participants can be added.

When any subuser is deleted, Ariba Network deletes all personal information of the subuser and stops sending any email notifications to the subuser. In this scenario, when a participant (either a buyer subuser or a supplier subuser) of a conversation is deleted, the Messaging feature deletes the details of the participant. Ariba Network does not delete any conversation. Any other user having access to the document in Ariba Network can participate in the conversation.

### **Identifying the recipients of a message**

Buyers can configure routing of messages at the following different levels:

- Global settings
- Country-based messaging configuration
- Company-code based configuration

### **Global settings configuration**

When a participant replies to an email, Ariba Network identifies the recipient of the message in the following sequence:

### For suppliers

- If the Ship To address details does not contain an email address, Ariba Network sends the email reply to the email address configured at the account level for receiving messaging emails.
- If the email address is not configured in the global settings, the message is sent to the Ariba Network buyer administrator's email address.

#### For buyers

● Ariba Network extracts the email address specified in the Ship To address details of a header in the cXML document for a purchase order.

### **Country-based messaging configuration**

The Messaging feature allows buyers and suppliers to configure country-specific email contacts so that the purchase order and invoice related messages can be routed to the relevant departments. This helps in reducing redirection of messages, thus resulting in a faster response to messages to resolve issues. It routes the messages to buyers based on the country specified in the Bill To address of the invoices. The Messaging feature routes the messages to suppliers based on the country specified in the **Ship To** address of the purchase orders.

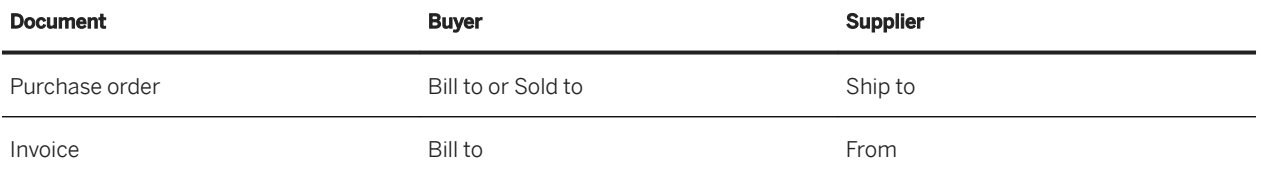

### **<sup>•</sup> Example**

Consider a scenario where a supplier named ABC Supplier sends two invoices to a buyer named ACME Buyer. One of the invoices has a Bill To address located in France while the other invoice has a Bill To address located in Germany. When ACME Buyer rejects both the invoices, ABC Supplier sends online messages to the ACME Buyer asking for clarifications. If ACME Buyer has configured an email address for Germany, the online message related to the invoice having Bill To address in Germany is directed to the configured email address for Germany. If ACME Buyer has an email address configured for France, the online message related to the invoice having Bill To address in France is directed to the email address configured for France.

If country-specific messaging settings are not configured for any country, then by default the Messaging feature uses document specific and global default configurations for routing messages.

### Company-code based messaging configuration

Once you have configured country-based settings, for each country, you can configure routing of messages based on the company code specified in the address element of the documents. You can configure multiple company code for each country. If a company code is not configured, the messaging feature routes it according to the messaging configuration made for the country.

### <span id="page-20-0"></span>**Enabling this feature**

This feature is enabled for all buyers and suppliers and is ready for immediate use.

### **Limitations**

- You cannot recall any message sent either from the message panel or as a response to an email.
- For online messaging, the maximum size of the message is 1024 characters.
- For online messaging, the maximum size of the subject line is 20 characters.
- Suppliers cannot reply to broadcast messages.

### **Prerequisites**

- To communicate using the message panel, suppliers and buyers must be registered on Ariba Network.
- To allow unregistered and registered suppliers respond to Interactive Email Order emails, ensure that Light Enablement using Interactive Email - Order is turned on for the Ariba Network buyer account.

### **Glossary of Messaging terms**

- Conversation A conversation consists of a subject and at least one message addressed to a recipient or recipients. When you start a new conversation, you choose a subject for the conversation and enter content that forms the body of the message. A conversation includes a message or a thread of messages grouped by a subject.
- Message A message refers to the content or the body of a conversation that conveys information to the recipients. Messages that you send and the replies you receive from other users form part of the same conversation. A collection of messages associated with a conversation is referred to as a message thread.

## **Changes to existing functionality**

For buyers and suppliers, on the **Home** page, the **Messages** panel appears by default at the lower right corner of the page. By default, the Messages panel is collapsed. You can double click on it to expand it. You can move the Messages panel anywhere on the page. If you do not need access to the panel, you can collapse the panel to focus on the tasks you are completing. The panel appears automatically each time you access your account.

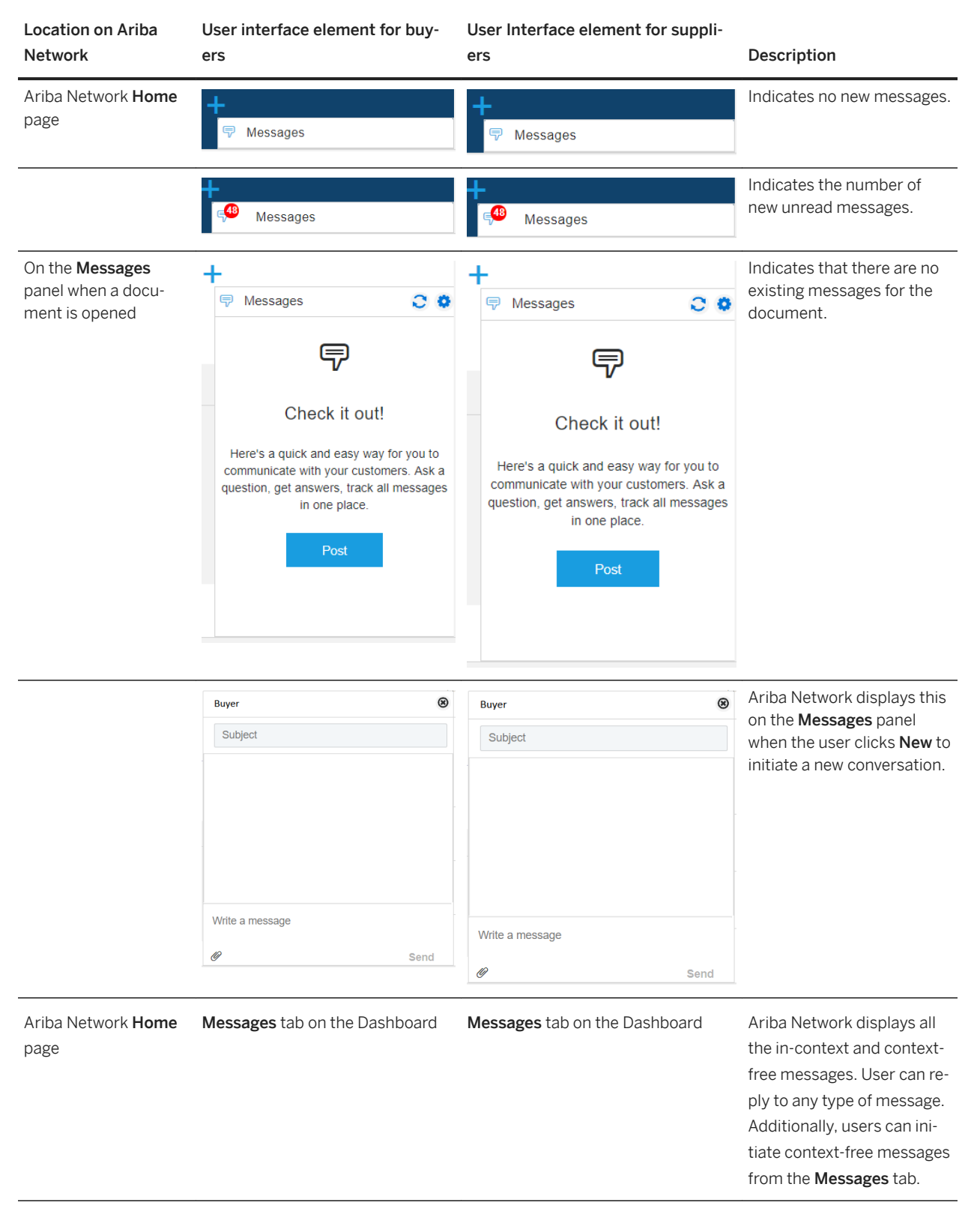

Table 1: The list of new user interface elements for buyers and suppliers

### **Messages tab on Ariba Network dashboard**

You can view all the messages and conversations on the Messages tab. Suppliers and buyers can perform the following tasks on the **Messages** tab:

- Initiate a message
- Reply to a message
- Reply to a conversation
- Send attachments in a message
- Open a document from an in-context conversation or a message

### In this section:

Messaging notifications [page 23] [Configurable list of predefined subjects for new messages \[page 24\]](#page-23-0)

### **Messaging notifications**

The Messaging feature provides the following notifications for buyers and sellers:

Table 2: Messaging notifications

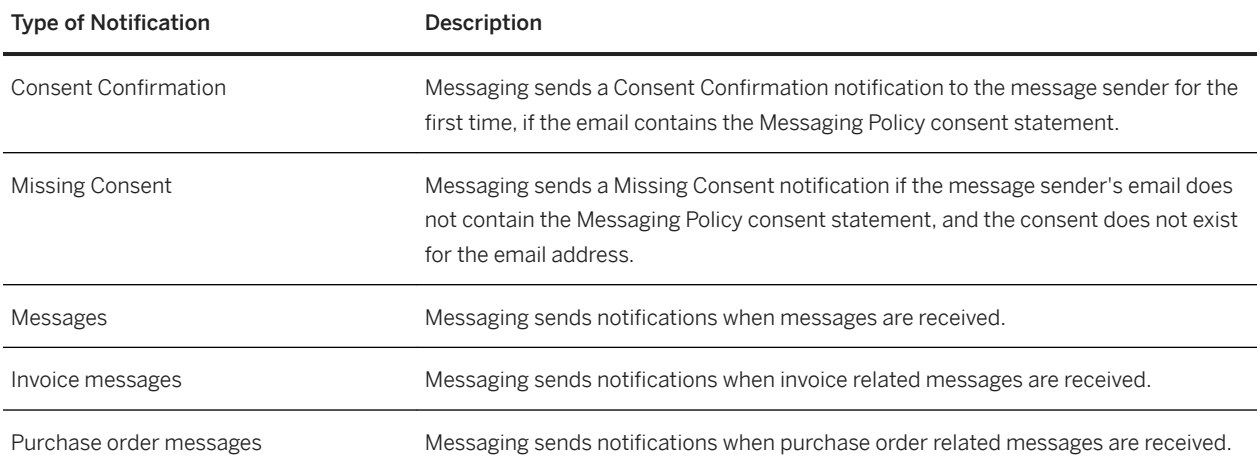

### **Related Information**

[Configuring email notifications \[page 33\]](#page-32-0) [Configuring a supplier account to receive notifications \[page 30\]](#page-29-0)

### <span id="page-23-0"></span>**Configurable list of predefined subjects for new messages**

Buyer administrators can configure a list of predefined subjects for in-context and context-free messages. When suppliers initiate a message, the Messaging feature displays the list of predefined subjects as a dropdown list from which they can choose a subject.

Buyer adminstrators can configure the list of predefined subjects for the following types of documents:

- Purchase orders
- Invoices

Additionally, buyer administrators can configure the list of predefined subjects for context-free messages.

The Messaging feature provides JSON and CSV file templates which buyer administrators can download from the Subject List Configuration page. You can use one of these templates to populate and upload the list of predefined subjects. After the file is uploaded, you can preview the data. The uploaded data is validated and errors are displayed, if any. The template contains the following three domains:

● AN\_FREE\_CONTEXT

Use this domain name to configure multiple subjects for context-free messages.

 $\bullet$  PO

Use this domain name to configure multiple subjects for in-context messages for purchase orders.

● INVOICE

Use this domain name to configure multiple subjects for in-context messages for invoices.

The following table shows an example of how you can use this feature to configure subjects for different domains.

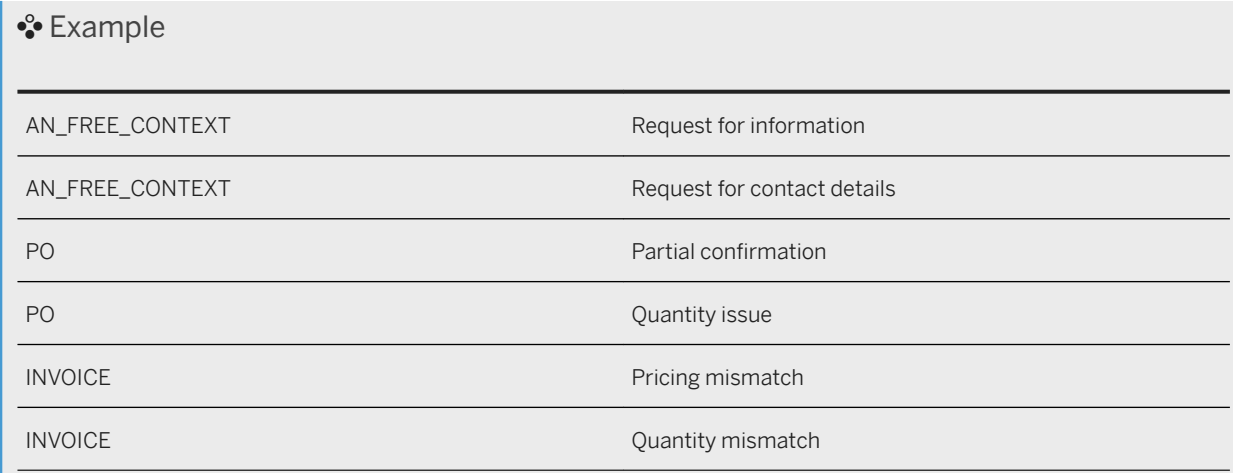

### i Note

- You can upload either a CSV file or a JSON file.
- The size of the subject configuration file must not exceed 512 KB.
- You can include a maximum of 25 subjects for each domain.
- The maximum permissible number of characters that can be used in a subject is 100 characters.
- Uploading and saving a new template file will over-write all existing values.

### <span id="page-24-0"></span>**Related Information**

[Configuring a list of predefined sujects for new messages \[page 36\]](#page-35-0)

# **Supplier tasks**

#### In this section:

Sending a message [page 25]

[Sending a message independent of a document \[page 26\]](#page-25-0)

[Unsubscribing from receiving email notifications for online messages \[page 26\]](#page-25-0)

### **Sending a message**

### **Context**

Suppliers can use the Messages panel to send messages in the context of a document. Suppliers can also send a message to the buyer by replying to:

- Messaging emails
- Interactive Email Order emails
- Invoice Status Email

### **Procedure**

- 1. Open the required document, such as an invoice or a purchase order.
- 2. Click **Help Center** Messages on the top right corner of the page.

The **Messages** panel opens.

- 3. Click New.
- 4. In the Subject text box, type the subject line for the message.
- 5. In the **Message** text box, type a message.
- 6. To add an attachment, click Attach.

A file explorer window opens where you can either choose the files and upload them, or you can choose the required files and then drag and drop them to the specified area. Ariba Network adds the attachments to the message.

#### <span id="page-25-0"></span>7. Click Send.

Ariba Network sends the message to the buyer.

### **Sending a message independent of a document**

#### **Context**

Suppliers can initiate and send messages which are independent of any document.

### **Procedure**

1. On the Ariba Network Home page, click Messages tab.

Ariba Network displays the Messages tab.

2. To create a new message, click the **New message** icon.

The compose message panel showing the list of suppliers opens on the right.

- 3. On the compose panel, type the subject in the Subject textbox.
- 4. To add a recipient, on the compose panel, choose the required supplier or suppliers by clicking the corresponding + icons.
- 5. Write the message in the Write a message textbox.
- 6. To add any attachments, click on the attachments icon.
- 7. Click Send.

Ariba Network sends the message.

### **Unsubscribing from receiving email notifications for online messages**

### **Context**

When buyers and suppliers communicate using the Messages panel, by default the Messaging feature send email notifications for the every message communicated. If suppliers do not want to receive the emails for every message communicated, they can unsubscribe from getting the emails.

### <span id="page-26-0"></span>i Note

Once suppliers unsubscribe from getting email notifications, they cannot again subscribe to receive the email notifications.

### **Procedure**

- 1. Open the Messaging Policy Consent notification email.
- 2. Click Email Messaging Opt-Out link in the email.

**Optional** 

3. Click Unsubscribe link in any email message notification.

## **Buyer tasks**

#### In this section:

Sending a message to a supplier [page 27] [Sending a message which is independent of a document \[page 28\]](#page-27-0) [Sending a broadcast message to suppliers \[page 29\]](#page-28-0) [Unsubscribing from receiving email notifications for online messages \[page 29\]](#page-28-0)

### **Sending a message to a supplier**

### **Context**

Buyers can use the Messages panel to send messages to a supplier in the context of a document.

### **Procedure**

- 1. Open the required document, such as an invoice or a purchase order.
- 2. Click Messages on the top right corner of the page.

The Messages panel opens. If you are sending a message for the first time, then the panel displays the Post a message button.

### <span id="page-27-0"></span>3. Click Post a message.

The subject and message text boxes open where you can type your subject and message.

4. To add an attachment, click Attach.

A file explorer window opens where you can either choose the files and upload them, or you can choose the required files and then drag and drop them to the specified area. Ariba Network adds the attachments to the message.

5. Click Send.

Ariba Network sends the message to the supplier.

6. (Optional) If you want to start another message conversation, click New.

Ariba Network displays the Message and Subject text boxes.

### **Sending a message which is independent of a document**

### **Context**

Buyers can initiate and send messages which are independent of any document.

### **Procedure**

1. On the Ariba Network Home page, click Messages tab.

Ariba Network displays the Messages tab.

2. To create a new message, click the **New message** icon.

The compose message panel showing the list of suppliers opens on the right.

- 3. On the compose panel, type the subject in the Subject textbox.
- 4. To add a recipient, on the compose panel, choose the required supplier or suppliers by clicking the corresponding + icons.
- 5. Write the message in the Write a message textbox.
- 6. To add any attachments, click on the attachments icon.
- 7. Click Send.

Ariba Network sends the message.

### <span id="page-28-0"></span>**Sending a broadcast message to suppliers**

### **Context**

Buyers can send a common message to all suppliers or a group of suppliers. Once Ariba Network sends a broadcast message, you cannot recall it. The Messages panel on the Supplier Enablement tab displays all the broadcast messages that the buyer has sent. Buyers can specify the priority of the broadcast message. Ariba Network automatically populates the email signature in the message editor text box.

#### **Procedure**

- 1. On the Supplier Enablement tab, click Manage Vendors.
- 2. Choose the suppliers to whom you want to send a message.
- 3. Click **Actions** Send Broadcast Message

The Send Message window opens.

- 4. In the Subject text box, type the required title for the broadcast message.
- 5. If required, change the importance of the message.

By default, the importance of the message is set to **Medium**.

- 6. Type the message which you want to broadcast.
- 7. Click Send.

Ariba Network sends the message to the selected recipients. You can see all the broadcast messages on the Messages panel.

### **Unsubscribing from receiving email notifications for online messages**

### **Context**

When buyers and suppliers communicate using the Messages panel, by default the Messaging feature sends email notifications for every message sent. If buyers do not want to receive the email notifications for every message communicated, they can unsubscribe from getting them.

### <span id="page-29-0"></span>i Note

Once buyers unsubscribe from getting email notifications, they cannot again subscribe to receive the email notifications.

### **Procedure**

- 1. Open the Messaging Policy Consent notification email.
- 2. Click Email Messaging Opt-Out link in the email.

Optional

3. Click Unsubscribe link in any email message notification.

# **Supplier administration tasks**

#### In this section:

Configuring a supplier account to receive notifications [page 30]

[Configuring country-based message settings for a supplier account \[page 31\]](#page-30-0)

### **Configuring a supplier account to receive notifications**

### **Context**

The supplier administrator can configure email addresses for a supplier account to receive the following types of email notifications

- Document specific
	- Purchase order related messages
	- Invoice related messages
- Default email notifications for all messages

You can specify a maximum of three comma-separated email addresses to receive the notifications.

To configure separate email addresses for different countries, you can override the global settings by configuring country-specific email addresses in the Country-based message settings page.

### <span id="page-30-0"></span>**Procedure**

- 1. On the Home page, choose Notifications from the Company Settings dropdown.
- 2. On the **Account Settings** page, click **Messaging** tab.

### The **Messaging** tab opens.

- 3. To send notifications when purchase order messages are received, in the Global document-specific settings section, check the Send notifications to these addresses checkbox, and enter the required email addresses in the textbox next to it.
- 4. To send notifications when invoice messages are received, check the Send notifications when invoice messages are received checkbox, and enter the required email addresses in the textbox next to it.
- 5. To send notifications for all types of buyer messages received, in the Global default settings section, check the Send notifications when customer messages are received checkbox and enter the required email addresses in the textbox next to it.

If global document-specific settings are not defined or if those email addresses are unsubscribed from receiving notifications, the Messaging feature sends the notifications to the specified email addresses. You can override this setting for each country by configuring country-based message settings.

6. To send all notifications to the Ariba Network Supplier Account Administrator, check theSend all notifications to the Ariba Network administrator checkbox.

If you enable both global default settings, the Messaging feature sends notifications to the Ariba Network Supplier Administrator only when the email addresses in Global document-specific messages are unsubscribed.

- 7. To send notifications when context-free messages are sent or received, in the **Context-free settings** section, check the Send context-free message notifications to these addresses checkbox and enter the required email addresses in the textbox next to it.
- 8. Click Save.
- 9. Click Close.

### Configuring country-based message settings for a supplier account

### **Context**

The country-based messaging settings override the global message settings. For purchase order related messages, the Messaging feature applies country-based messaging settings based on the country specified in the Sold to or Bill to address on the purchase orders. For invoice related messages, the Messaging feature applies country-based messaging settings based on the country specified in the From address on the invoices.

Once you have configured countryßbased messaging settings for a country, you can edit, activate or deactivate the settings for each country. You can also download the settings configured for all the countries.

### <span id="page-31-0"></span>**Procedure**

- 1. On the Home page, choose Notifications from the Company Settings dropdown menu.
- 2. On the **Account Settings** page, click **Messaging** tab.
- 3. Click Country-based message settings.

The Country-Based Messaging Configuration page opens.

- 4. From the Select Country dropdown list choose the country for which you want to configure country-based messaging.
- 5. Click Add Country Configuration.

The **Country-based messaging settings** page opens where you can configure document-specific and default message settings for the selected country.

For each setting, the dropdown list displays the following options:

○ On

- You can choose this option if you want to configure a separate email address to receive notification emails.
- Off

You can choose this option if you don't want to configure a separate email address to receive notification emails.

○ Use global

You can select this option if you want to use global default settings.

- 6. Choose the required options and enter the required email addresses.
- 7. Click Save.

The Messaging feature adds the country to the **Countries** table.

## **Buyer administration tasks**

### In this section:

[Configuring email notifications \[page 33\]](#page-32-0)

[Configuring country-based messaging settings for a buyer account \[page 34\]](#page-33-0)

[Configuring company codes for a country \[page 35\]](#page-34-0)

[Configuring email notifications for context-free messages \[page 36\]](#page-35-0)

[Configuring a list of predefined sujects for new messages \[page 36\]](#page-35-0)

### <span id="page-32-0"></span>**Configuring email notifications**

### **Context**

The buyer administrator can configure email addresses for a buyer account to receive the following types of email notifications

- Document-specific
	- Purchase order related messages
	- Invoice related messages
- Global default

You can specify a maximum of 3 comma-separated email addresses to receive notifications.

### **Procedure**

- 1. On the Dashboard, click Administration.
- 2. Click Configuration.
- 3. On the Configuration page, click Notifications.
- 4. Click the **Messaging** tab.
- 5. To send notifications to the Ship To email address on the purchase order, in the Global document-specific settings section, check the Send notifications to the Ship to email address on the purchase order (if available) checkbox.
- 6. To configure an email address for a scenario where the Ship To email address is not specified on the purchase order, check the If there's no Ship to email address, send notifications to these addresses checkbox and type the require email addresses in the textbox next to it.

To configure separate email addresses for different countries based on the Sold to address of a purchase order, you can override this setting by configuring country-specific email addresses in the **Country-based message** settings page.

7. To send notifications when invoice messages are received, check the Send notifications when invoice messages are received checkbox, and enter the required email addresses in the textbox next to it.

To configure separate email addresses for different countries based on the Bill To address of an invoice, you can override this setting by configuring country-specific email addresses in the Country-based message settings page.

8. To send notifications for all types of document-specific supplier messages received, in the Global default settings section, check the Send notifications when customer messages are received checkbox and enter the required email addresses in the accompanying textbox.

If global document-specific settings are not defined or if those email addresses are unsubscribed from receiving notifications, the Messaging feature sends the notifications to the specified email addresses. You can override this setting for each country by configuring country-based message settings.

<span id="page-33-0"></span>9. To send all notifications to the Ariba Network Buyer Account Administrator, check the Send all notifications to the Ariba Network administrator checkbox.

If you enable both global default settings, the Messaging feature sends notifications to the Ariba Network Buyer Account Administrator only when the email addresses in All document-specific messages are unsubscribed.

10. Click Save.

### **Related Information**

Configuring country-based messaging settings for a buyer account [page 34]

### **Configuring country-based messaging settings for a buyer account**

### **Context**

The country-based messaging settings override the global message settings. For purchase order related messages, the Messaging feature applies country-based messaging settings based on the country specified in the Bill to or Sold to address on the purchase orders. For invoice related messages, the Messaging feature applies countrybased messaging settings based on the country specified in the Bill to address on the invoices.

Once you have configured country based messaging settings for a country, you can edit, activate, or deactivate the settings for each country. You can also download the settings configured for all the countries.

### **Procedure**

- 1. On the Dashboard, click Administration.
- 2. Click Configuration.
- 3. On the Configuration page, click Notifications.
- 4. Click the **Messaging** tab.
- 5. Click Country-based message settings.

The Country-Based Messaging Configuration page opens.

- 6. From the Select Country dropdown list select the country for which you want to configure country-based messaging.
- 7. Click Add Country Configuration.

The Country-based Messaging Configuration page opens where you can configure document-specific and default message settings for the selected country.

For each setting, the dropdown displays the following options:

○ On

You can choose this option if you want to configure a separate email address to receive notification emails.

<span id="page-34-0"></span>○ Off

You can choose this option if you don't want any messages to be sent for this specific country and for this specific document.

- Use global You can choose this option if you want to use global default settings.
- 8. Choose the required options and enter the required email addresses.
- 9. Click Save.

The Messaging feature adds the country to the **Countries** table.

### **Related Information**

[Configuring email notifications \[page 33\]](#page-32-0)

### **Configuring company codes for a country**

### **Context**

Once you have configured country-based messaging settings, you configure company codes for each country.

### **Procedure**

- 1. On the Dashboard, click Administration.
- 2. Click Configuration.
- 3. On the Configuration page, click Notifications.
- 4. Click the **Messaging** tab.
- 5. Click Country-based message settings.

The Country-Based Messaging Configuration page opens.

- 6. Choose the required country for which you want to configure company codes..
- 7. Click Edit.

The Country-based messaging settings page opens.

8. Click Configure Company Code Based Routing.

The Configure Company Code Based Routing window appears and displays the list of configured company codes..

9. Click Add.

The Configure Company Code Based Routing window opens

- <span id="page-35-0"></span>10. In the Address Id textbox, enter the company code.
- 11. In the Email textbox, enter the required email associated with the company code.

12. Click OK.

### **Configuring email notifications for context-free messages**

### **Context**

You can configure email notifications for context-free messages.

### **Procedure**

- 1. On the Dashboard, click Administration.
- 2. Click Configuration.
- 3. On the Configuration page, click Notifications.
- 4. Click Messaging tab.
- 5. To send notifications when context-free messages are sent or received, in the **Context-free settings** section, check the Send context-free message notifications to these addresses checkbox and enter the required email addresses.
- 6. Click Save.

### **Configuring a list of predefined sujects for new messages**

### **Context**

You can configure a list of predefined subjects for new messages initiated by suppliers.

### **Procedure**

- 1. On the upper right corner of the Ariba Network home page, click Manage Profile.
- 2. The **Configuration** page opens.

<span id="page-36-0"></span>3. Click on the Messaging Configuration link.

The Subject List Configuration page opens.

4. To download the template, click Download Template JSON or CSV link as per your requirement.

The template downloads to your computer.

- 5. Open the downloaded template file, make changes to it, and save the file.
- 6. Click Choose File to select the file that you have modified in Step 5.
- 7. Click Preview to see the data in the uploaded file.

The **Existing Subject List** section displays the data.

- 8. If no more changes are required, click Save.
- 9. Click Done.

The Messaging feature saves the list of subjects.

# **Quote automation enhancements**

This Ariba Network feature is applicable to:

- Quote automation supplier users
- Quote automation buyer users

The following quote automation enhancements are available:

### **Quote automation enhancement for supplier users**

### ● Exporting the details of an RFQ

Suppliers can now export the details of an RFQ in PDF format. The downloaded PDF for an RFQ includes the following details:

- RFQ details
- Line item details
- Bid details for each line item if the supplier has bid

### **Quote automation enhancement for buyer users**

### ● Returning not interested reasons in quote messages

Previously, the quote message cXML documents sent by quote automation did not contain the rejection reason for supplier bid rejections at the header and line item level.

Now, when suppliers reject the RFQ at the header level and line item level, in the quote message cXML documents sent to the ERP system, quote automation sends the reasons for their lack of interest.

### <span id="page-37-0"></span>**Enabling this feature**

These features are enabled for all buyers and suppliers entitled for quote automation.

# **Changes to existing functionality**

### **Supplier user interface changes**

● On the RFQ page, on the Lines tab in the Details section, quote automation displays a new Download RFQ button to export the details of the RFQ including line item details and bid details for each line item.

## **cXML changes**

Quote automation uses the new RejectionReason extrinsic in the ItemDetail section of a quote message cXML document to store the reasons provided for lack of interest in a line item. For example

```
<sup>'</sup> Sample Code
 <QuoteItemIn rank="1" lineNumber="0001" quantity="4" type="award"> 
      <ItemDetail>
          <Extrinsic name="RejectionReason">Wrong Commodity</Extrinsic> 
     </ItemDetail> 
 </QuoteItemIn>
```
When a bid is rejected at the header level, the header section of a quote message cXML document contains the RejectionReason extrinsic with the reason for lack of interest.

### <sup>'</sup> Sample Code

```
<QuoteMessageHeader>
<Extrinsic name="RejectionReason">Wrong ship-to or service location</Extrinsic>
</QuoteMessageHeader>
```
# <span id="page-38-0"></span>**SAP Ariba Supply Chain Collaboration features**

#### In this section:

- Automatic save of search filters for Quality Review and Quality Inspection views [page 39]
- [Enhancements to component inventory \[page 40\]](#page-39-0)
- [Excel order confirmation upload/download \[page 41\]](#page-40-0)

# **Automatic save of search filters for Quality Review and Quality Inspection views**

This Ariba Network feature is applicable to:

- All SAP Ariba Supply Chain Collaboration buyer users
- All supplier users with a relationship with one or more SAP Ariba Supply Chain Collaboration buyers

With the automatic save of search filters for Quality Review and Quality Inspection views feature, when buyers and suppliers log out of an Ariba Network session, the last settings for the quality review and quality inspection search filters and visible columns remain active in the next login session. In addition, buyers and suppliers can choose to receive email notifications by specific quality review types.

### **Enabling this feature**

This feature is enabled by default for all buyers entitled for SAP Ariba Supply Chain Collaboration features and for the quality collaboration component, and requires no configuration. Enable particular suppliers for SAP Ariba Supply Chain Collaboration functionality. For more information, see Getting a Buyer System Entitled and Integrated for SAP Ariba Supply Chain Collaboration and Enabling and Disabling SAP Ariba Supply Chain Collaboration for Suppliers in the *SAP Ariba Supply Chain Collaboration integration and configuration guide*.

## **Changes to existing functionality with the automatic save of search filters for Quality Review and Quality Inspection views feature**

### **User interface changes**

The following user interface changes are available to both buyers and suppliers:

- <span id="page-39-0"></span>● On the Quality review and Quality inspection pages, the last search filter settings used in a search before logging out of the session are saved and active at the start of the next session. However, settings that are changed but not used in a search are not saved for the next session.
- If a buyer uploads custom quality review codes, this feature displays the names of those codes for selection in the Email notifications section of the Edit quality reviews settings page, instead of showing the default quality review types.

# **Enhancements to component inventory**

This Ariba Network feature is applicable to:

- All SAP Ariba Supply Chain Collaboration buyer users
- All supplier users with a relationship with one or more SAP Ariba Supply Chain Collaboration buyers

The enhancements to component inventory add sending product activity and product replenishment notifications to buyers configured to receive supplier document failures.

### **Enabling this feature**

- This feature is enabled by default for all buyers entitled for SAP Ariba Supply Chain Collaboration features, but requires configuration. To configure this feature, see the information that follows. Then, enable particular suppliers for SAP Ariba Supply Chain Collaboration functionality. For more information, see Getting a Buyer System Entitled and Integrated for SAP Ariba Supply Chain Collaboration and Enabling and Disabling SAP Ariba Supply Chain Collaboration for Suppliers in the *SAP Ariba Supply Chain Collaboration integration and*  configuration guide.
- This feature also requires either the inventory collaboration component or the forecast collaboration component.

#### In this section:

Changes to existing functionality [page 40]

## **Changes to existing functionality**

### **Buyer user interface changes**

- Email notifications now include messages about product activity and product replenishment failures.
- This feature adds Reference Number and Document ID columns to the Component Inventory page. If a component has a related purchase order, the value in the Reference Number column is a link to the purchase order's details page.

### <span id="page-40-0"></span>**Supplier user interface changes**

● This feature adds Reference Number and Document ID columns to the Component Inventory page. If a component has a related purchase order, the value in the Reference Number column is a link to the purchase order's details page.

# **Excel order confirmation upload/download**

This Ariba Network feature is applicable to:

- All SAP Ariba Supply Chain Collaboration buyer users
- All supplier users with a relationship with one or more SAP Ariba Supply Chain Collaboration buyers

With the Excel order confirmation upload/download feature, suppliers can upload or download order confirmation information in Excel format, in addition to CSV format. Additional fields for customer and supplier part numbers, material revision level, purchase order version, and price and currency information are added to both formats.

### **Enabling this feature**

This feature is enabled by default for all buyers entitled for SAP Ariba Supply Chain Collaboration for Buyers, but requires configuration. To configure this feature, see the information that follows. Then, enable particular suppliers for SAP Ariba Supply Chain Collaboration functionality. For more information, see Getting a buyer system entitled and integrated for SAP Ariba Supply Chain Collaboration and Enabling and disabling SAP Ariba Supply Chain Collaboration for suppliers in the *SAP Ariba Supply Chain Collaboration integration and configuration guide*.

To configure this feature, enable for suppliers the desired default transaction rules described in [Changes to existing](#page-41-0)  [functionality \[page 42\].](#page-41-0) However, you don't have to enable these rules to use this feature.

### **Limitations**

● Service orders can't be confirmed by mass upload or download.

#### In this section:

### [Changes to existing functionality \[page 42\]](#page-41-0)

# <span id="page-41-0"></span>**Changes to existing functionality**

### **Buyer user interface changes**

Changes to the order confirmation template with this feature are affected by the following default transaction rules:

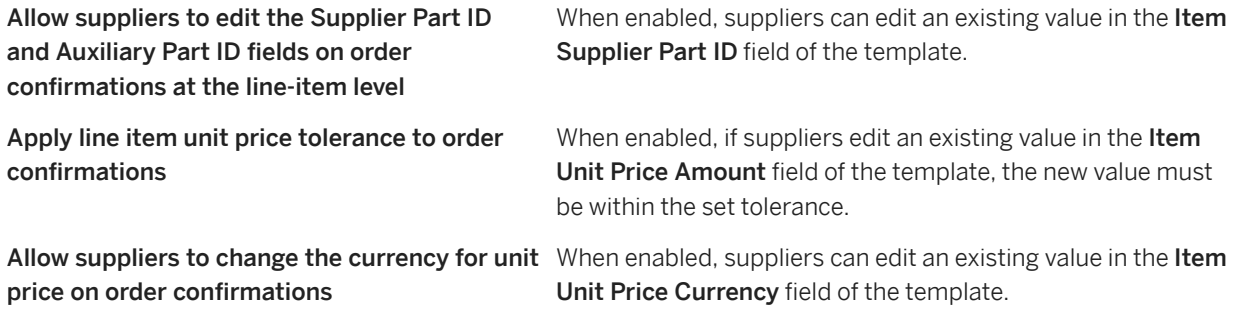

### **Supplier user interface changes**

- On the Upload/Download Uploads page:
	- Added Order confirmation to the Type pull-down menu. When selected, a new Customer field is required.
	- o Added Order confirmation to the search criteria.
	- o Changed the Upload CSV pop-up page name to Upload files.
- On the Dupload/Download Downloads page, the order confirmation template is downloaded in Excel format instead of CSV format. The order confirmation template in CSV format can be downloaded from the CSV Documents > Order Confirmation CSV page.

### **Changes to reporting**

The Excel order confirmation template download file includes the following fields that were previously not available in the CSV file. These added fields are now available in both formats:

- Item Customer Part ID
- Item Supplier Part ID Editable, but the file upload will fail unless transaction rule Allow suppliers to edit the Supplier Part ID and Auxiliary Part ID fields on order confirmations at the line-item level is enabled.
- Item Revision Level The material revision level.
- Order Version
- Item Unit Price Amount Editable. If transaction rule Apply line item unit price tolerance to order confirmations is enabled, the new value must be within the set tolerance or the file upload will fail.
- Item Unit Price Currency Editable, but the file upload will fail unless transaction rule Allow suppliers to change the currency for unit price on order confirmations is enabled.

# **Important Disclaimers and Legal Information**

### **Hyperlinks**

Some links are classified by an icon and/or a mouseover text. These links provide additional information. About the icons:

- Links with the icon  $\blacktriangleright$  : You are entering a Web site that is not hosted by SAP. By using such links, you agree (unless expressly stated otherwise in your agreements with SAP) to this:
	- The content of the linked-to site is not SAP documentation. You may not infer any product claims against SAP based on this information.
	- SAP does not agree or disagree with the content on the linked-to site, nor does SAP warrant the availability and correctness. SAP shall not be liable for any damages caused by the use of such content unless damages have been caused by SAP's gross negligence or willful misconduct.
- Links with the icon  $\sim$  : You are leaving the documentation for that particular SAP product or service and are entering a SAP-hosted Web site. By using such links, you agree that (unless expressly stated otherwise in your agreements with SAP) you may not infer any product claims against SAP based on this information.

### **Beta and Other Experimental Features**

Experimental features are not part of the officially delivered scope that SAP guarantees for future releases. This means that experimental features may be changed by SAP at any time for any reason without notice. Experimental features are not for productive use. You may not demonstrate, test, examine, evaluate or otherwise use the experimental features in a live operating environment or with data that has not been sufficiently backed up.

The purpose of experimental features is to get feedback early on, allowing customers and partners to influence the future product accordingly. By providing your feedback (e.g. in the SAP Community), you accept that intellectual property rights of the contributions or derivative works shall remain the exclusive property of SAP.

### **Example Code**

Any software coding and/or code snippets are examples. They are not for productive use. The example code is only intended to better explain and visualize the syntax and phrasing rules. SAP does not warrant the correctness and completeness of the example code. SAP shall not be liable for errors or damages caused by the use of example code unless damages have been caused by SAP's gross negligence or willful misconduct.

### **Gender-Related Language**

We try not to use gender-specific word forms and formulations. As appropriate for context and readability, SAP may use masculine word forms to refer to all genders.

 $@$  2018 SAP SE or an SAP affiliate company. All rights reserved.

No part of this publication may be reproduced or transmitted in any form or for any purpose without the express permission of SAP SE or an SAP affiliate company. The information contained herein may be changed without prior notice.

Some software products marketed by SAP SE and its distributors contain proprietary software components of other software vendors. National product specifications may vary.

These materials are provided by SAP SE or an SAP affiliate company for informational purposes only, without representation or warranty of any<br>kind, and SAP or its affiliated companies shall not be liable for errors or omissions with respect to the materials. The only warranties for SAP or SAP affiliate company products and services are those that are set forth in the express warranty statements accompanying such products and services, if any. Nothing herein should be construed as constituting an additional warranty.

SAP and other SAP products and services mentioned herein as well as their respective logos are trademarks or registered trademarks of SAP<br>SE (or an SAP affiliate company) in Germany and other countries. All other product and service names mentioned are the trademarks of their respective companies.

Please see<https://www.sap.com/about/legal/trademark.html>for additional trademark information and notices.

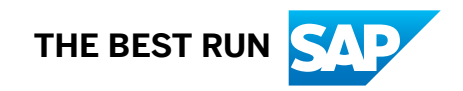